## **ESTRAZIONE DEI FILE DA INVIARE IN SUA CDS**

In SUA CDS vanno inviati i file relativi alla offerta erogata e alla offerta programmata.

I file da inviare sono di due tipi:

- il file degli insegnamenti, che va estratto per ciascun anno di offerta, sia erogata che programmata
- il file dei docenti, che va estratto solo per l'offerta erogata.

Nel caso di CdS di nuova istituzione, è necessario estrarre il file dei docenti anche per gli anni di offerta programmata, laddove ai docenti titolari del corso sia stato affidato un carico didattico per insegnamenti erogati negli anni successivi.

L'estrazione dei file da inviare in SUA CDS si esegue nella funzione **Utilità Programmazione Didattica →** *Esporta Prog.Did. per OFF.F*<br>L'estrazione dei file da inviare in SUA CDS si esegue nella funzione **Utilità Program** 

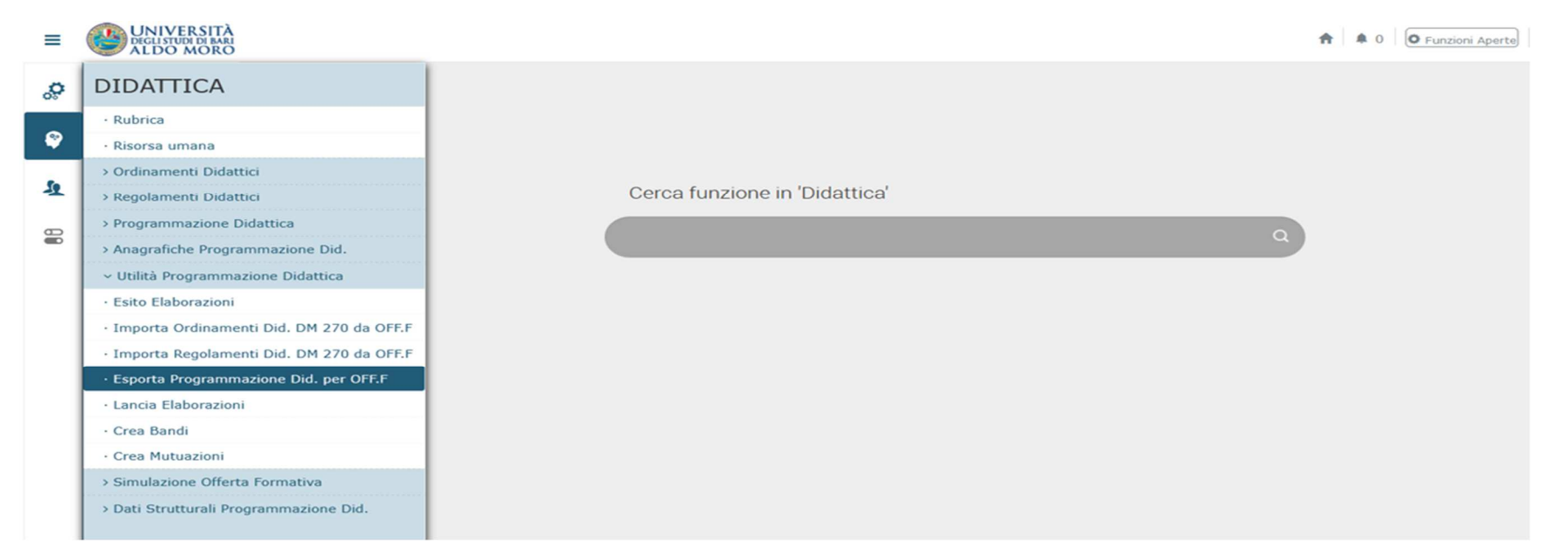

Alla voce **Anno SUA CDS** inserire l'anno accademico per cui si stanno inviando i file (per es. 2022).

In **Anno Offerta** selezionare l'anno di offerta corrispondente all'anno SUA CDS (nel caso dell'esempio precedente, selezionare l'anno di offerta 2022).

Nell'elenco proposto in corrispondenza della **Gestione assenza di copertura** selezionare la voce *Invio dell'insegnamento ed esportazione del docente "Non assegnato"*

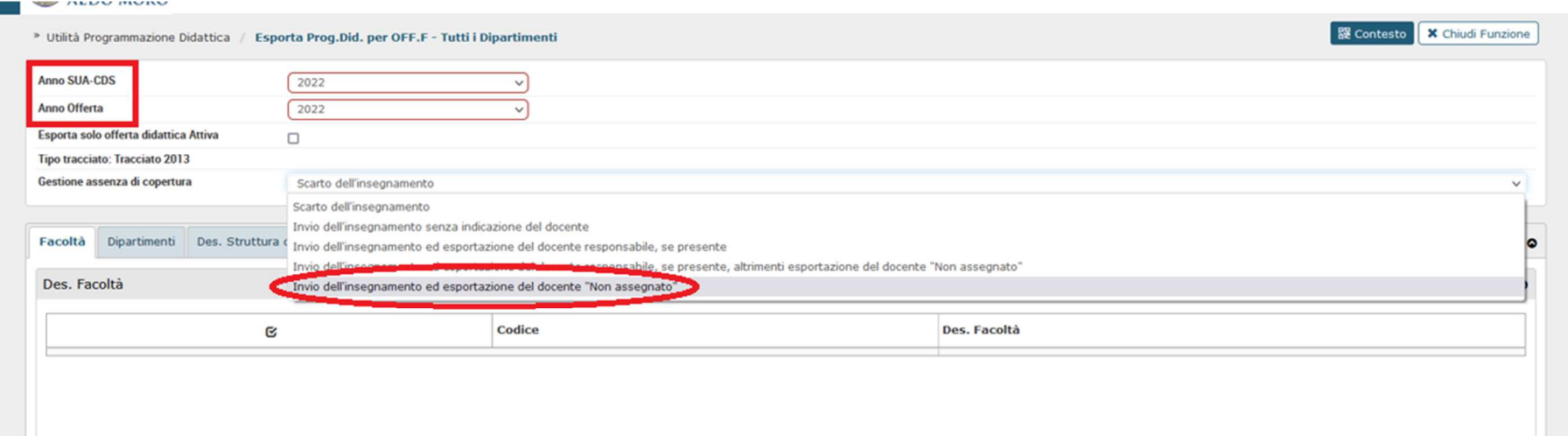

## Cliccare sul tab **Dipartimenti** e alzare il flag in corrispondenza del Dipartimento cui afferisce il Corso di Studio.

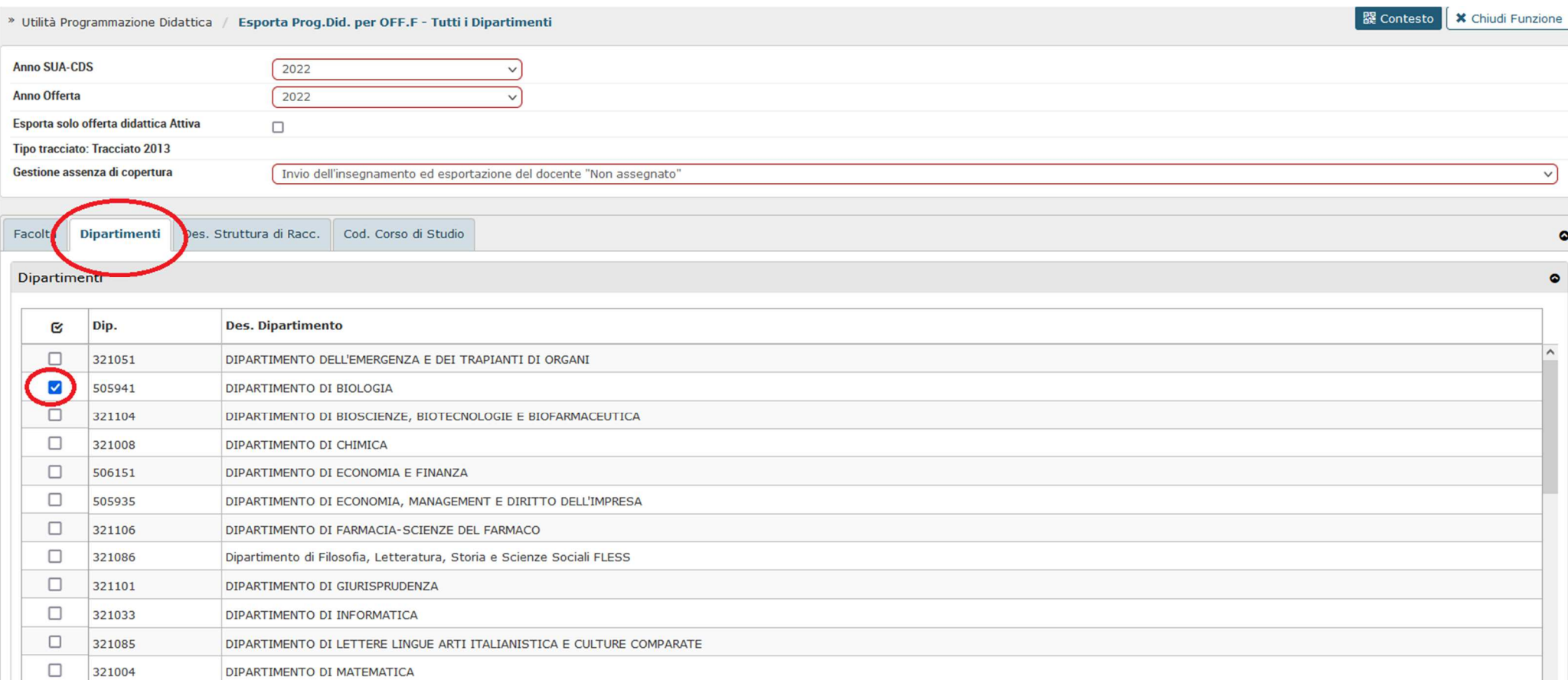

## Successivamente cliccare sul tab **Cod. Corso di Studio** e alzare il flag in corrispondenza del CdS per cui si vogliono estrarre i file.

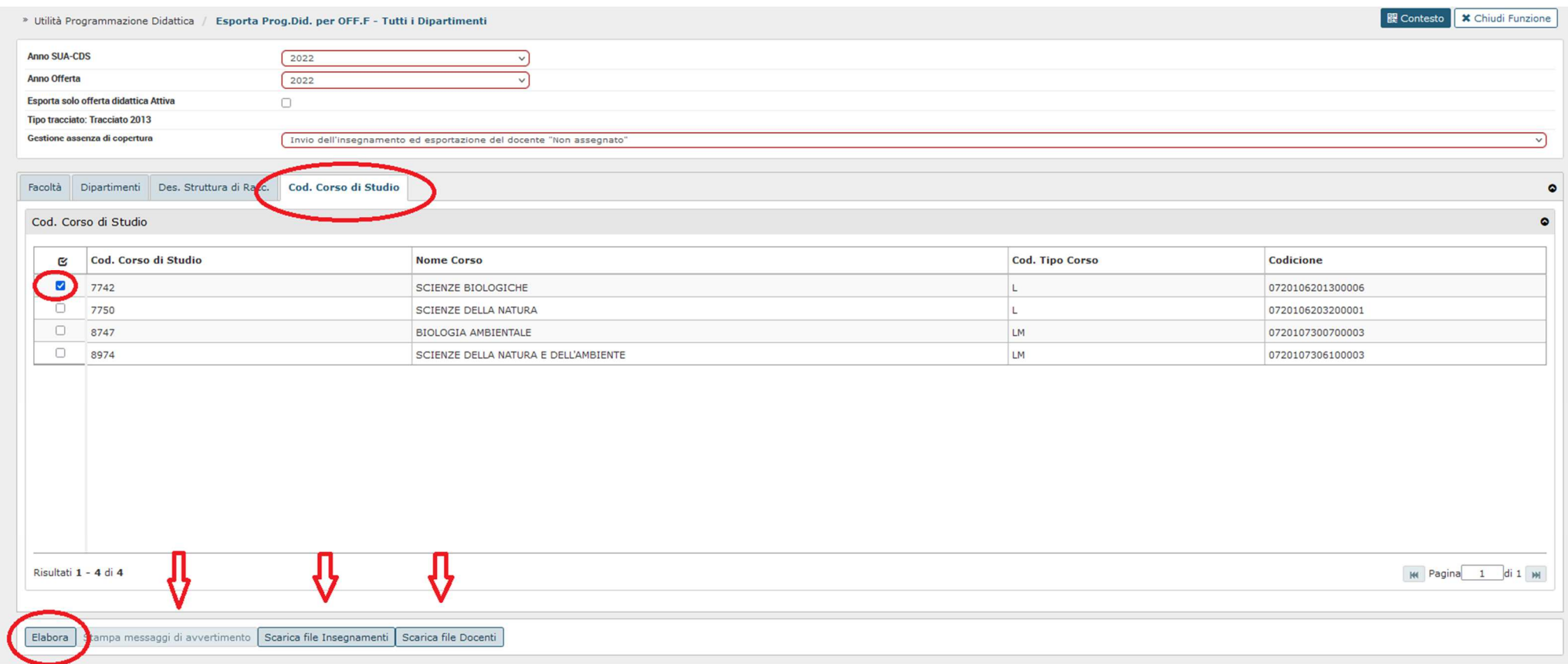

Infine cliccare su *Elabora* per elaborare i file.

Dopo l'elaborazione, si attiveranno i pulsanti *Scarica file Insegnamenti* e *Scarica file Docenti*, ciccando sui quali sarà possibile visualizzare e salvare i file da esportare in SUA CDS.

Si raccomanda di verificare se, dopo l'elaborazione, si attivi il pulsante *Stampa messaggi di avvertimento*, in quel caso cliccare sul pulsante per visualizzare il report.

Dopo aver estratto i file per l'offerta erogata, eseguire l'estrazione del solo file degli insegnamenti per gli anni di offerta successivi (offerta programmata), selezionando l'anno nel campo *Anno Offerta*.

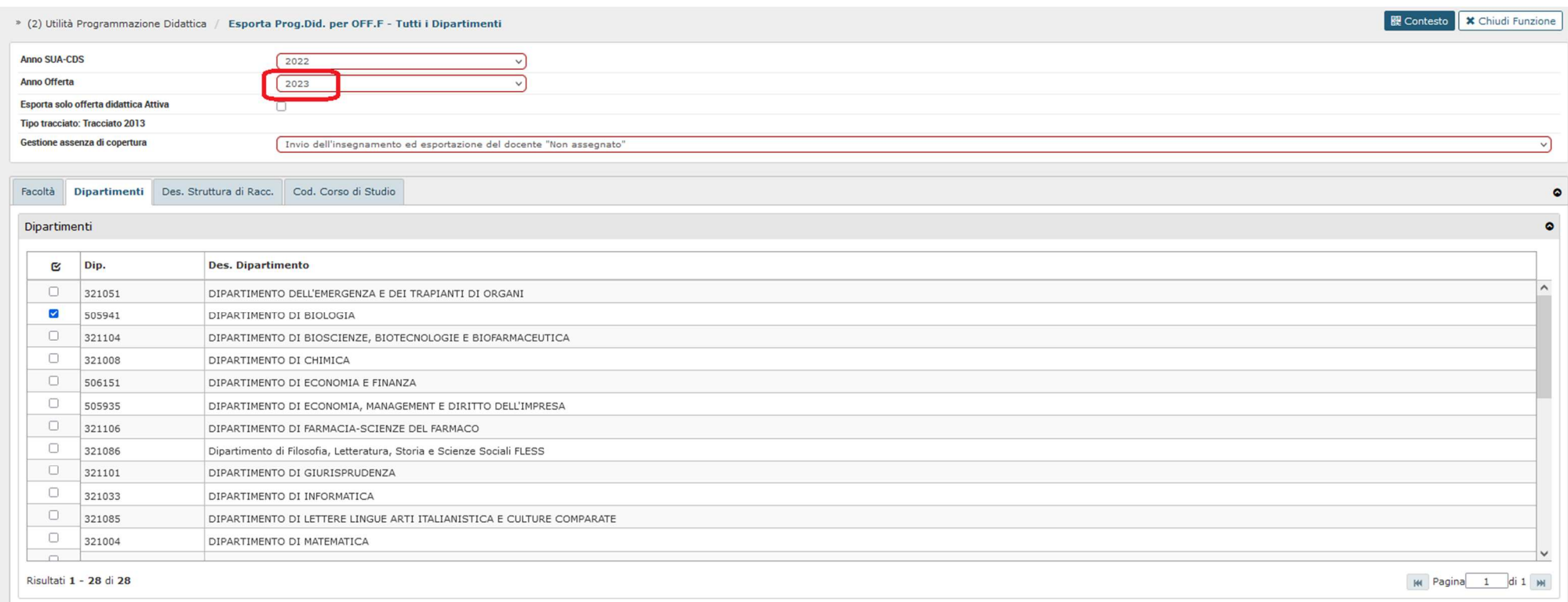